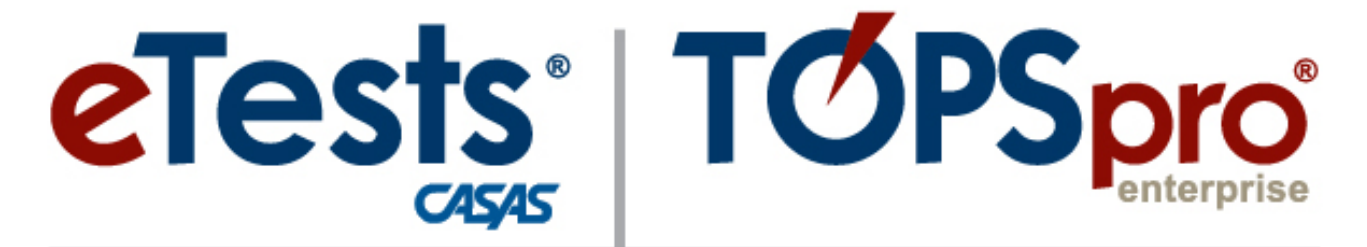

# **Online System**

# **ACTIVITY PACKET**

# **Exchanging Data** *The Electronic Handshake!*

**CASAS Technology Support Team**

[techsupport@casas.org](mailto:techsupport@casas.org) 7:00 am – 5:00 pm (Pacific), M – F Toll Free: (800) 255-1036, option 2 (858) 292-2900, option 2

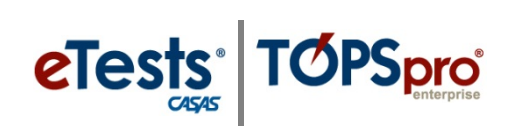

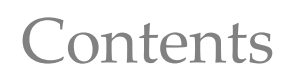

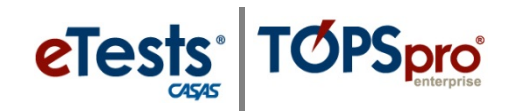

# <span id="page-2-0"></span>**Table of Contents**

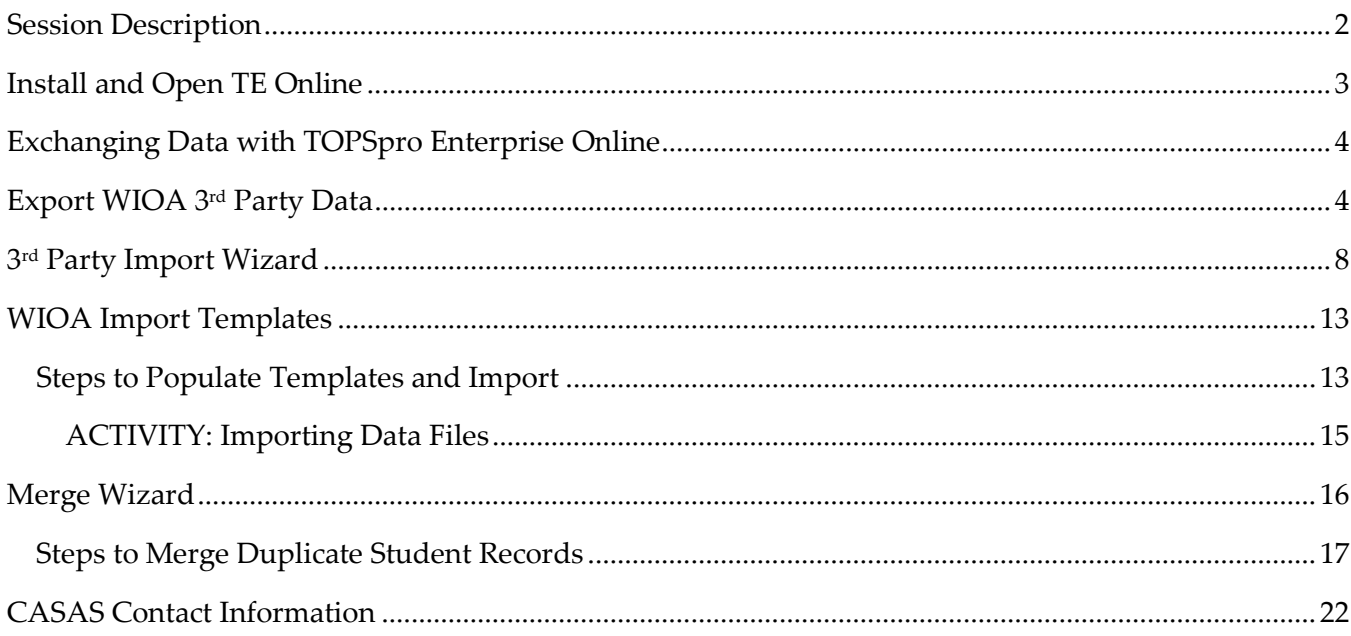

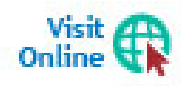

Download this Activity Packet from the Summer Institute Presentations web page at Home > Training and Support > National Summer Institute > Presentations

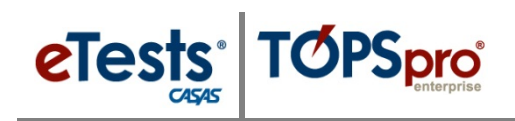

# <span id="page-3-0"></span>**Session Description**

*If you use a third-party system for registration and attendance, or CASAS eTests desktop, or a state data-management system, you will want to attend this session to learn how to benefit from importing and exporting files between systems. Exchanging data with TOPSpro Enterprise Online saves time and eliminates manual data entry. In this session, you will be guided through steps to complete hands-on exercises that focus on these topics:*

- *Extracting data from TOPSpro Enterprise for import to an external source*
- *Bringing records in to TOPSpro Enterprise from an external source*
- *Merging duplicate student records from exchanging data*

*This session is appropriate for those involved with managing data for their TOPSpro Enterprise Online account.*

eTests<sup>·</sup> TOPSpro

# <span id="page-4-0"></span>**Install and Open TE Online**

#### *From Windows machines,*

To access TOPSpro Enterprise Online (TE) for the first time, launch the web browser and enter the URL for the CASAS Online System your program uses.**\***

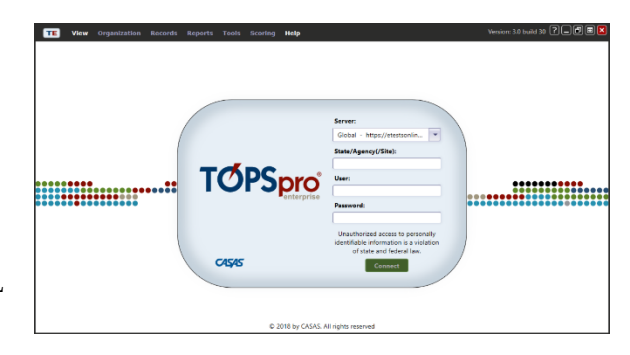

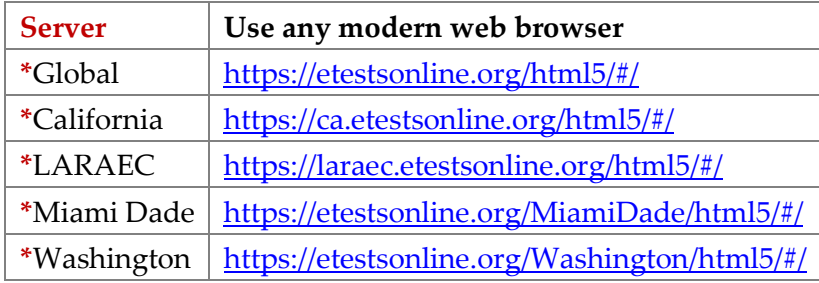

◆ For Training, go to **Rolling Hills Simulation** – <https://etestsonline.org/rollinghills/html5#/>

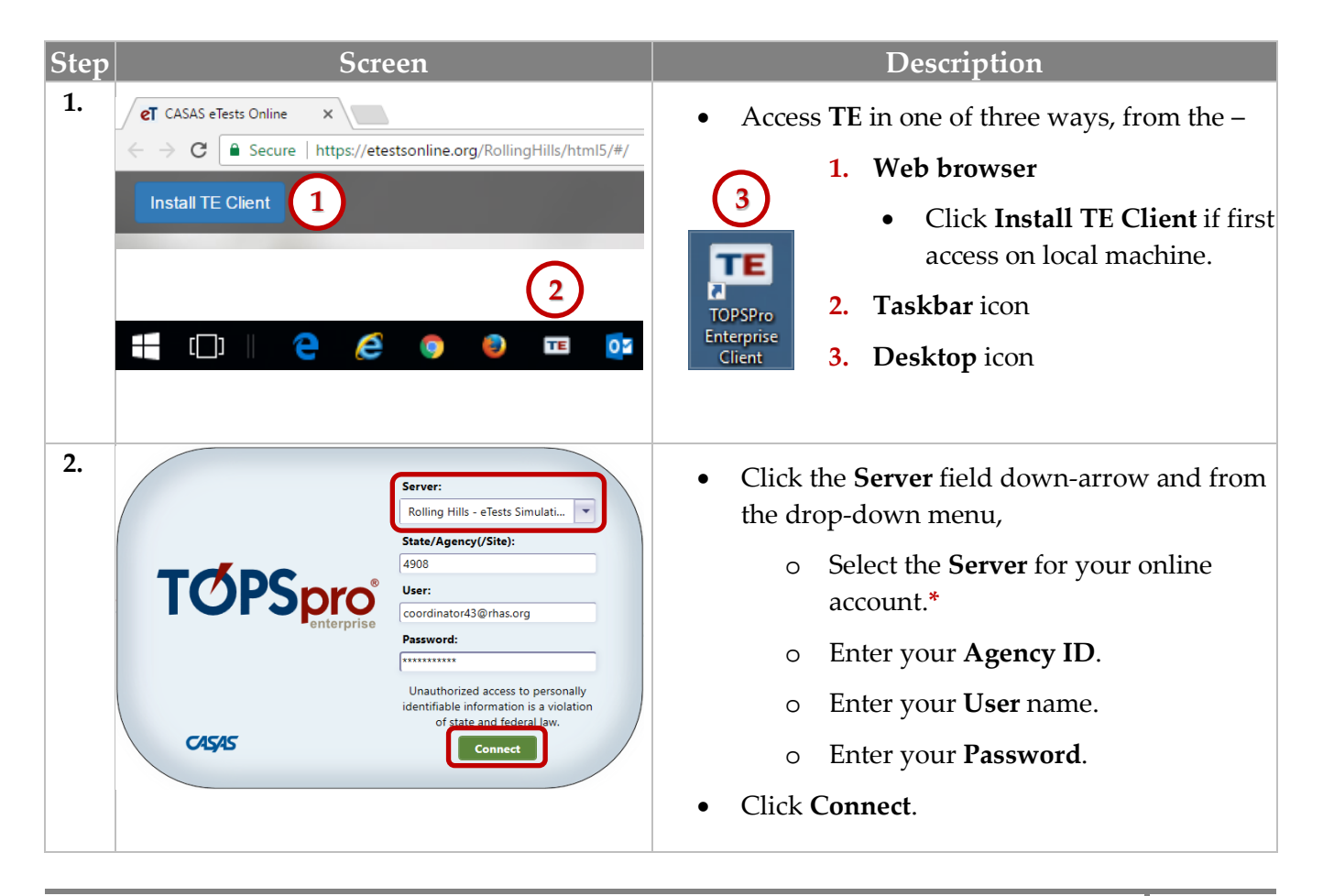

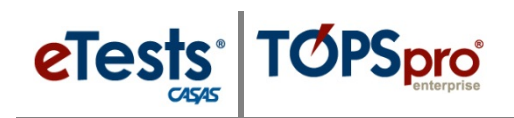

# <span id="page-5-0"></span>**Exchanging Data with TOPSpro Enterprise Online**

Exchanging Data with 3rd Party Attendance and other Information Systems allows you to eliminate duplicated processes by sharing information between systems in a uniform and standard manner.

# <span id="page-5-1"></span>**Export WIOA 3rd Party Data**

Exporting data from TE is the same process for each of the following data files.

- 1. Personnel and User Data (PERS)
- 6. Student Class Status (SCS)

2. Class Data (CLS)

- 7. Attendance Data (ATT)
- 3. Demographic Data (DEM) 4. Student Program Status (SPS)
- 5. Entry Data (ENTR)
- 8. Test Data (TEST) 9. Update Data (UPDT)
- 10. High School Exam Results (HSE)

## *Test Data*

The most common data file exported from TE is test results.

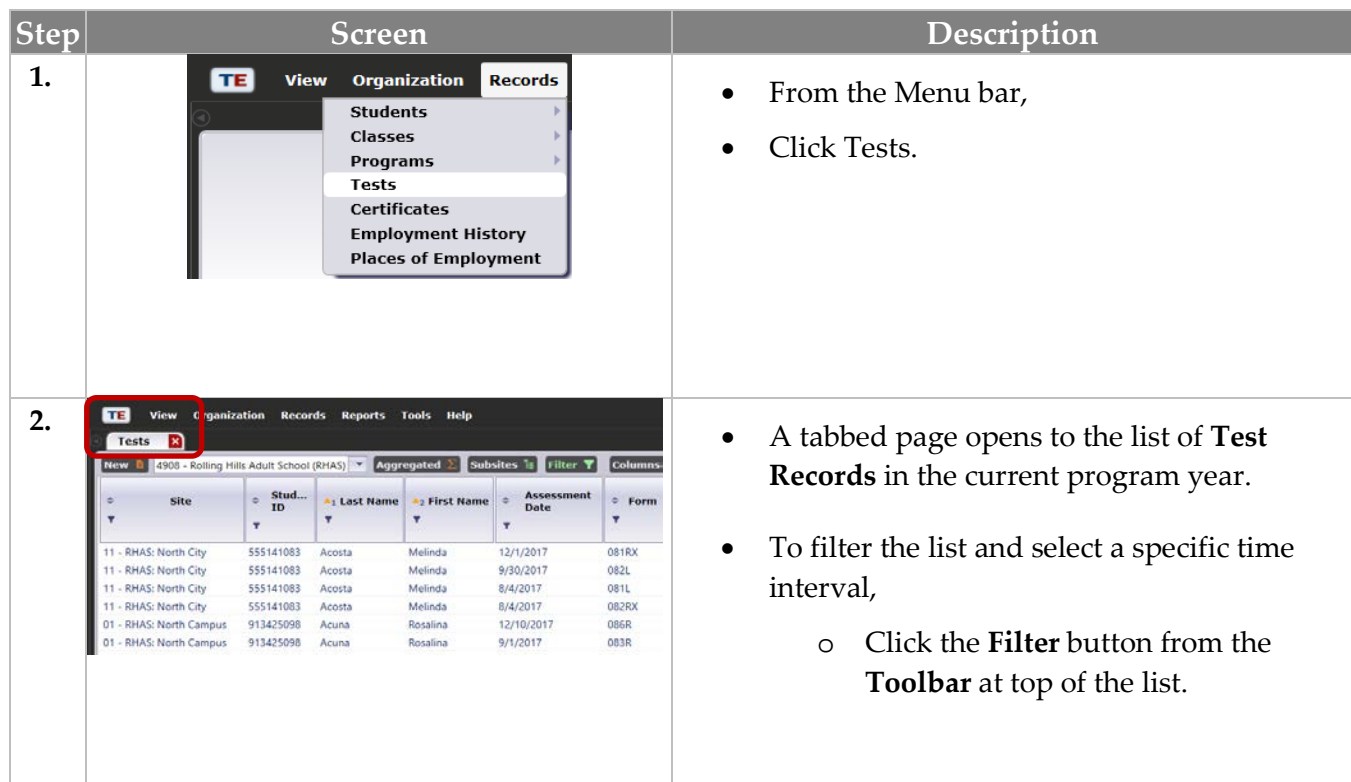

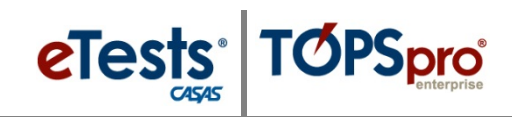

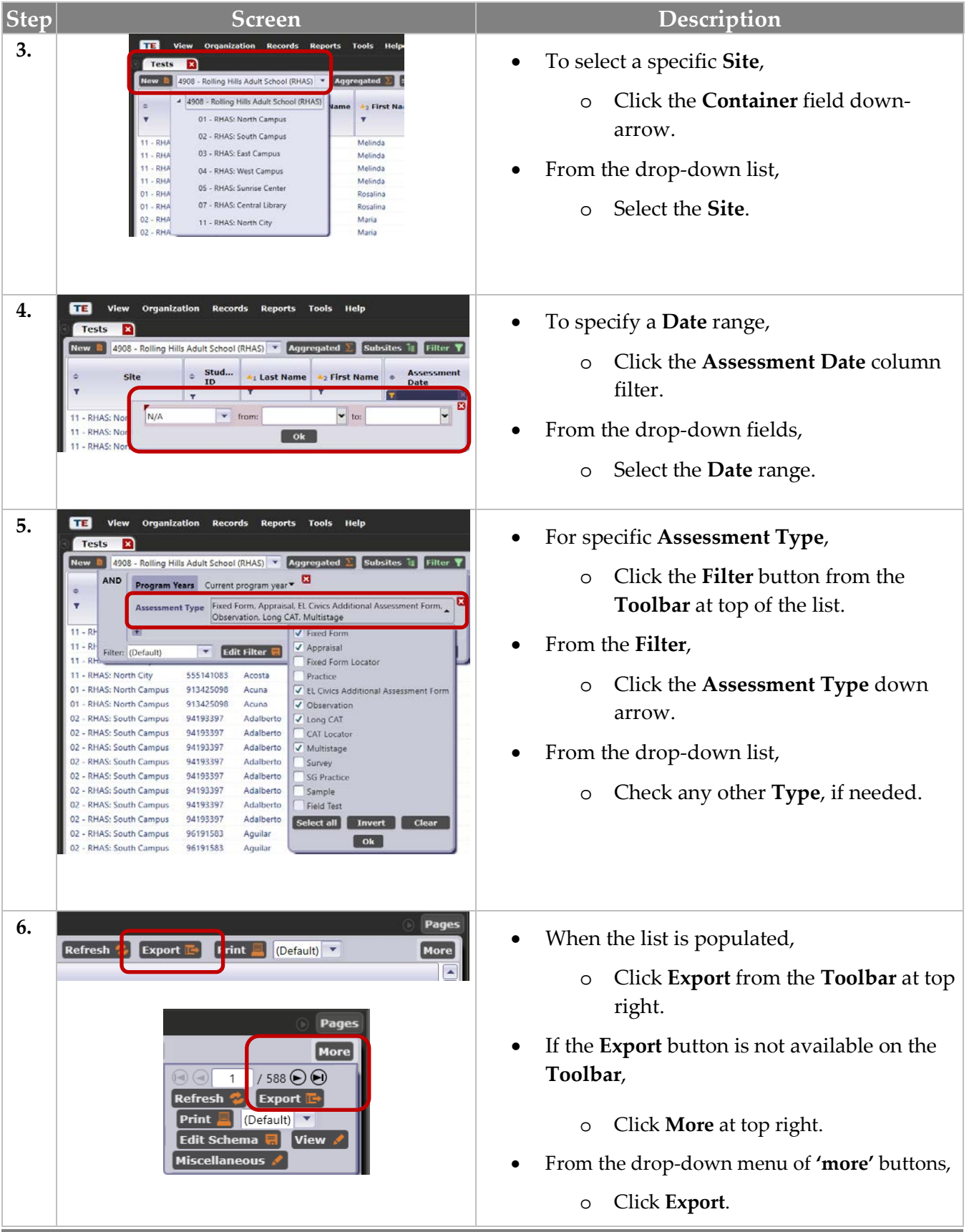

 $\odot$  2018 CASAS. All rights reserved.

# eTests<sup>e</sup> TOPSpro

# Data Exchange

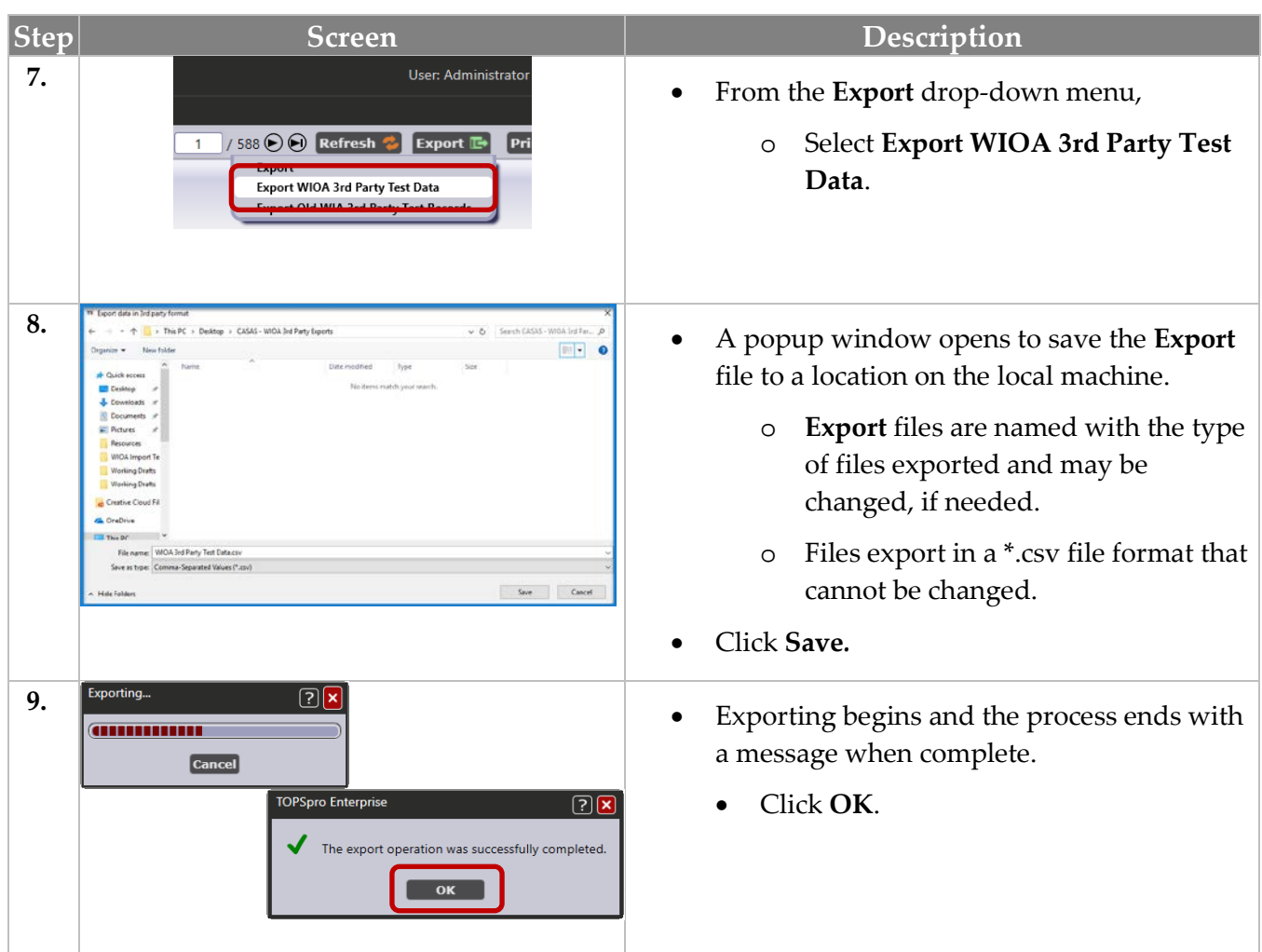

## *Demographic Data*

To make data matching easier when exporting from TE for use in a 3rd party system, TE allows the End-User to specify which of the following student identifiers to export as the field titled "Student ID" in those formats that contain student-related data:

- TOPSpro Enterprise Student ID
- Social Security Number
- State-generated ID
- GED ID

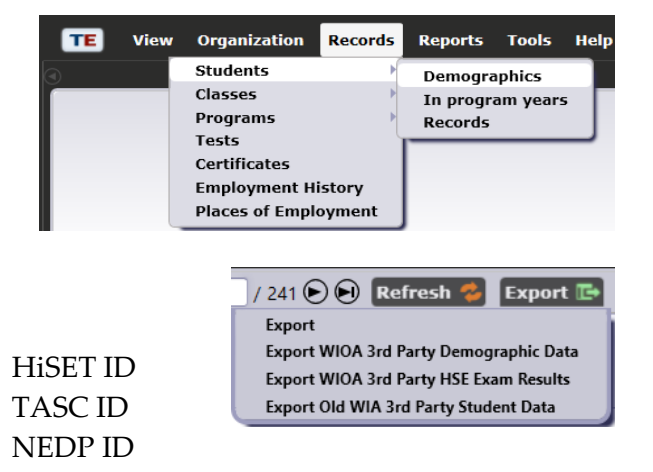

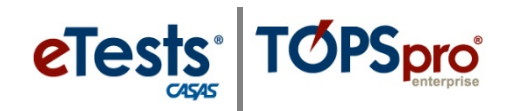

## *Export File Locations in TE*

#### **1. Personnel and User Data (PERS)**

- o Go to Organization Personnel Professional Status
- **2. Class Data (CLS)**
	- o Go to Organization Classes Instances

#### **3. Demographic Data (DEM)**

o Go to Records – Students – In Program Years

#### **4. Student Program Status (SPS)**

o Go to Records – Programs – Records

#### **5. Entry Data (ENTR)**

o Go to Records – Students – Records

#### **6. Student Class Status (SCS)**

o Go to Records – Classes - Enrollments

### **7. Attendance Data (ATT)**

o Go to Records – Classes – Records

#### **8. Test Data (TEST)**

o Go to Records – Tests

### **9. Update Data (UPDT)**

o Go to Records – Students – Records

#### **10. High School Exam Results (HSE)**

o Go to Records > Students > In Program Years

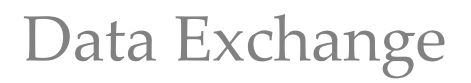

# <span id="page-9-0"></span>**3rd Party Import Wizard**

eTests<sup>·</sup> TOPSpro

The **3rd Party Import Wizard** will step you through the process for importing records from an external data source. The process is essentially the same for each type of record however; it is important to take note of subtle differences for how you allow specific imports to populate your online account.

When bringing in multiple record types from 3rd Party systems, it is important to import them in the order listed for optimal record creation and organizational structure of your online account. Importing adds multiple new records in your online account as well as update existing records.

- **1. Personnel and User Data (PERS) –** adds and links personnel records with user accounts for managed access to TE.
- **2. Class Data (CLS) –** adds class definitions and instances, and functional roles that assign teachers to classes.
- **3. Demographic Data (DEM) –** adds student demographic information.
- **4. Student Program Status (SPS) –** adds program enrollment, status, and progress records.
- **5. Entry Data (ENTR) –** adds student personal and labor force status, program goals, and workrelated information.
- **6. Student Class Status (SCS) –** adds class enrollment and status records.
- **7. Attendance Data (ATT) –** adds accumulated instructional hours that are added together to report total instructional hours across time.
- **8. Test Data (TEST) –** adds Test Records with scale score override.
- **9. Update Data (UPTD) –** adds services received, learner results, WIOA milestones, transition, and exit information.
- **10. HSE Exam Results (HSE) –** adds results from high school exit exams1.

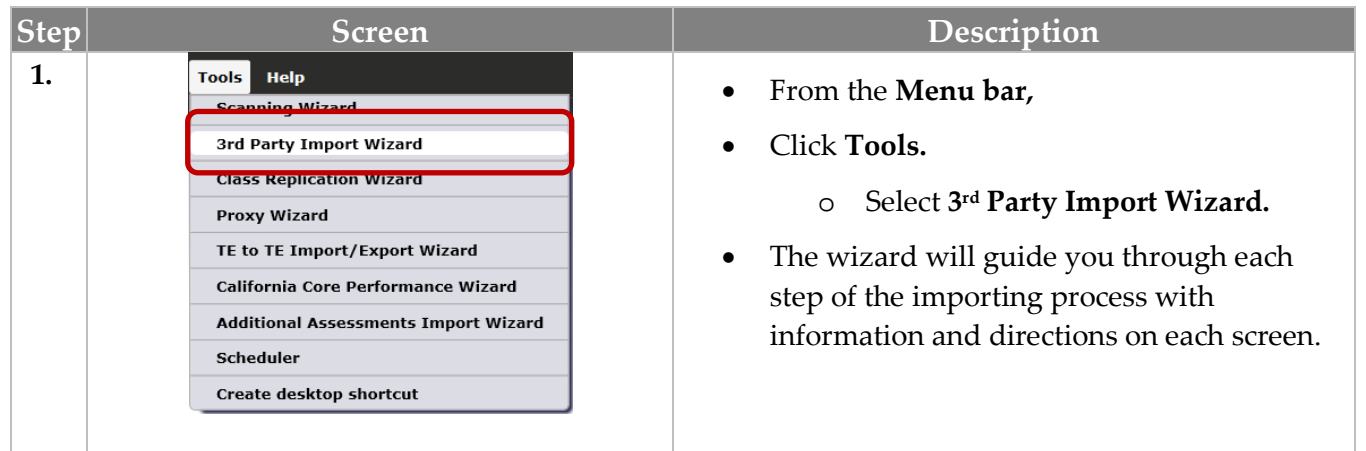

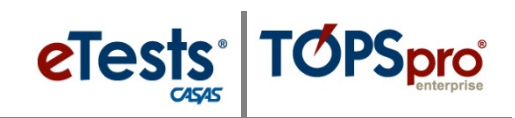

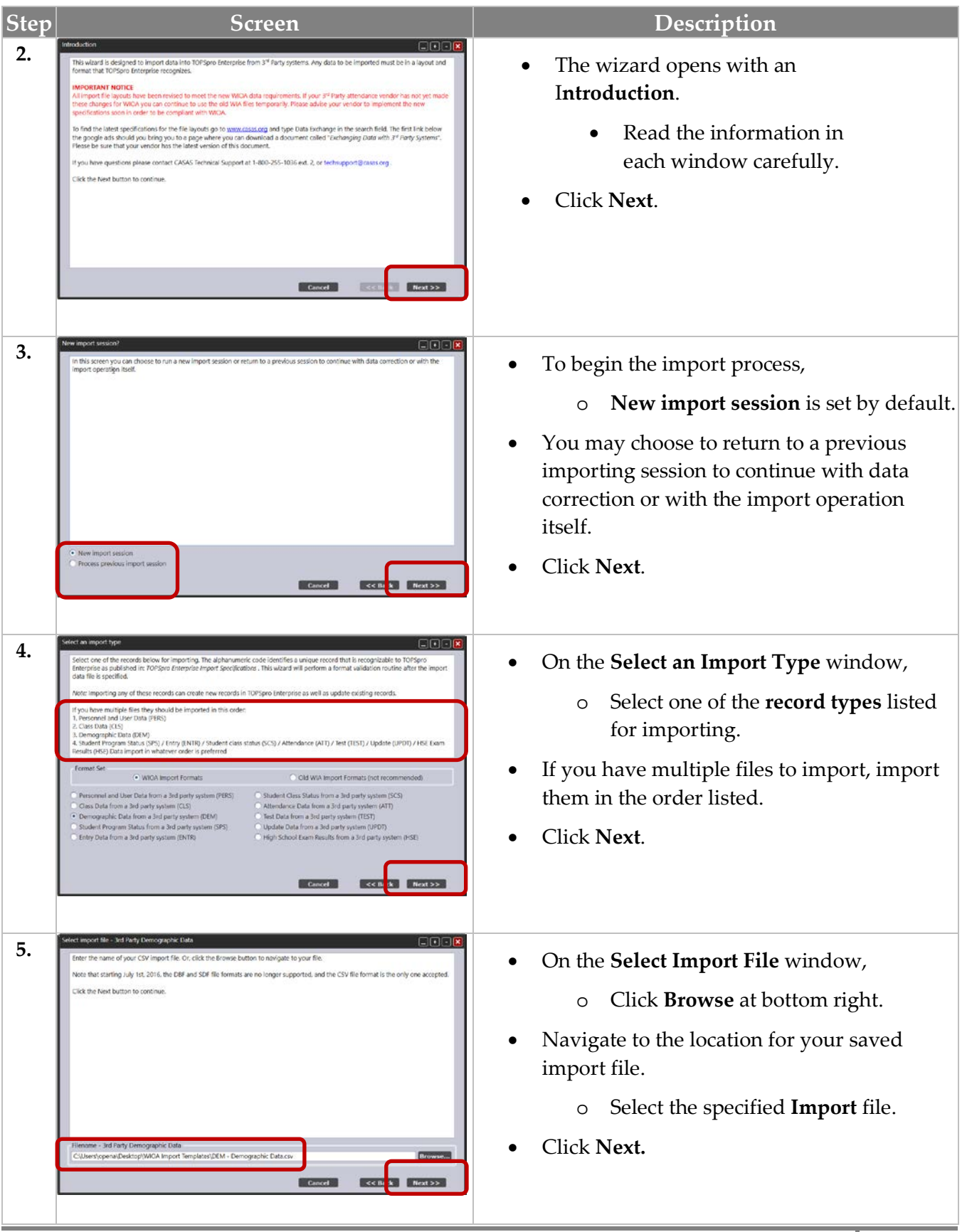

 $\odot$  2018 CASAS. All rights reserved.

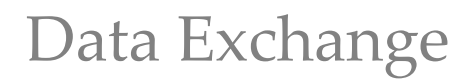

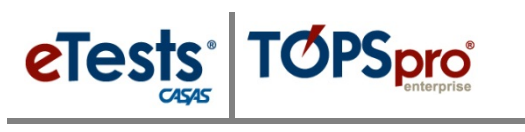

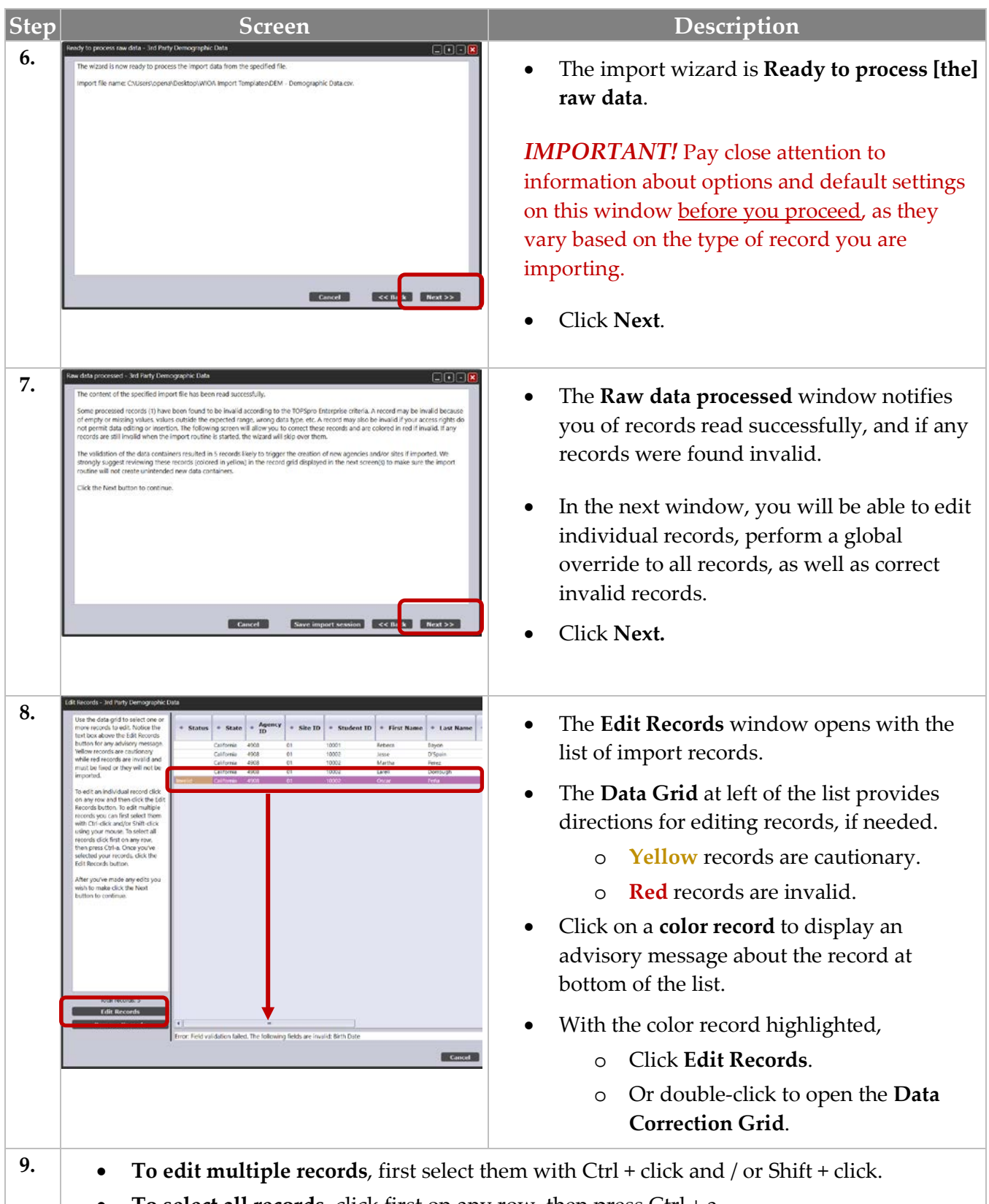

- **To select all records**, click first on any row, then press Ctrl + a.
- After selecting records, click **Edit Records**.

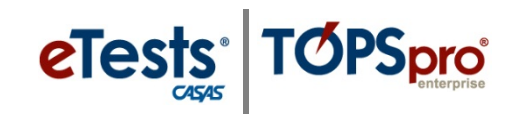

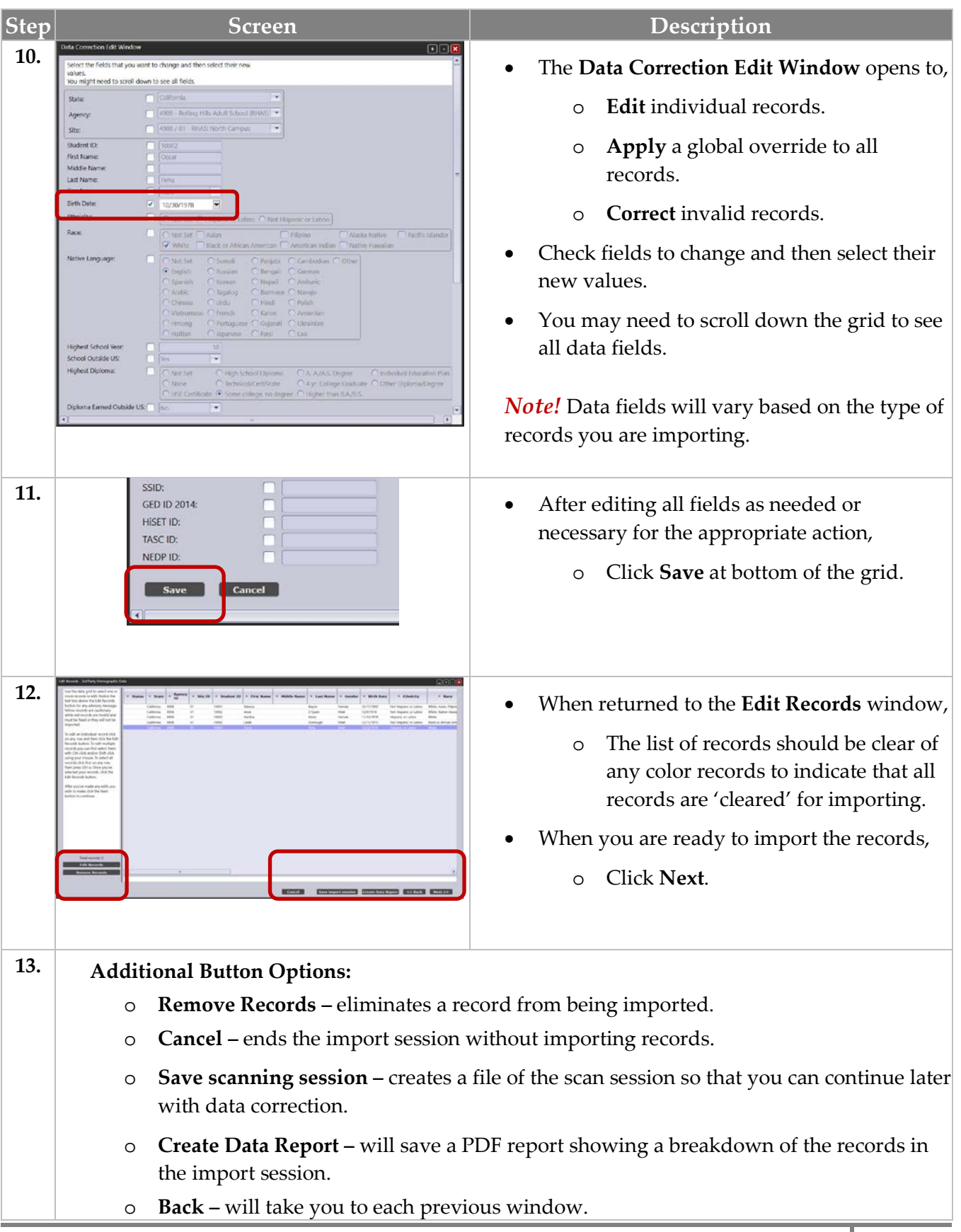

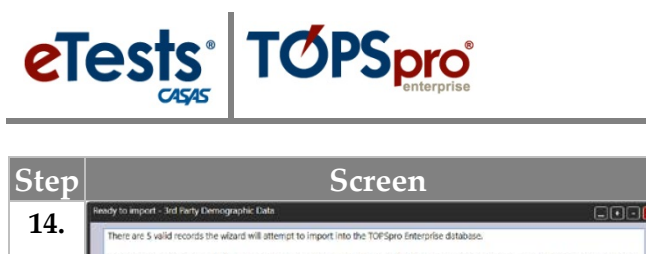

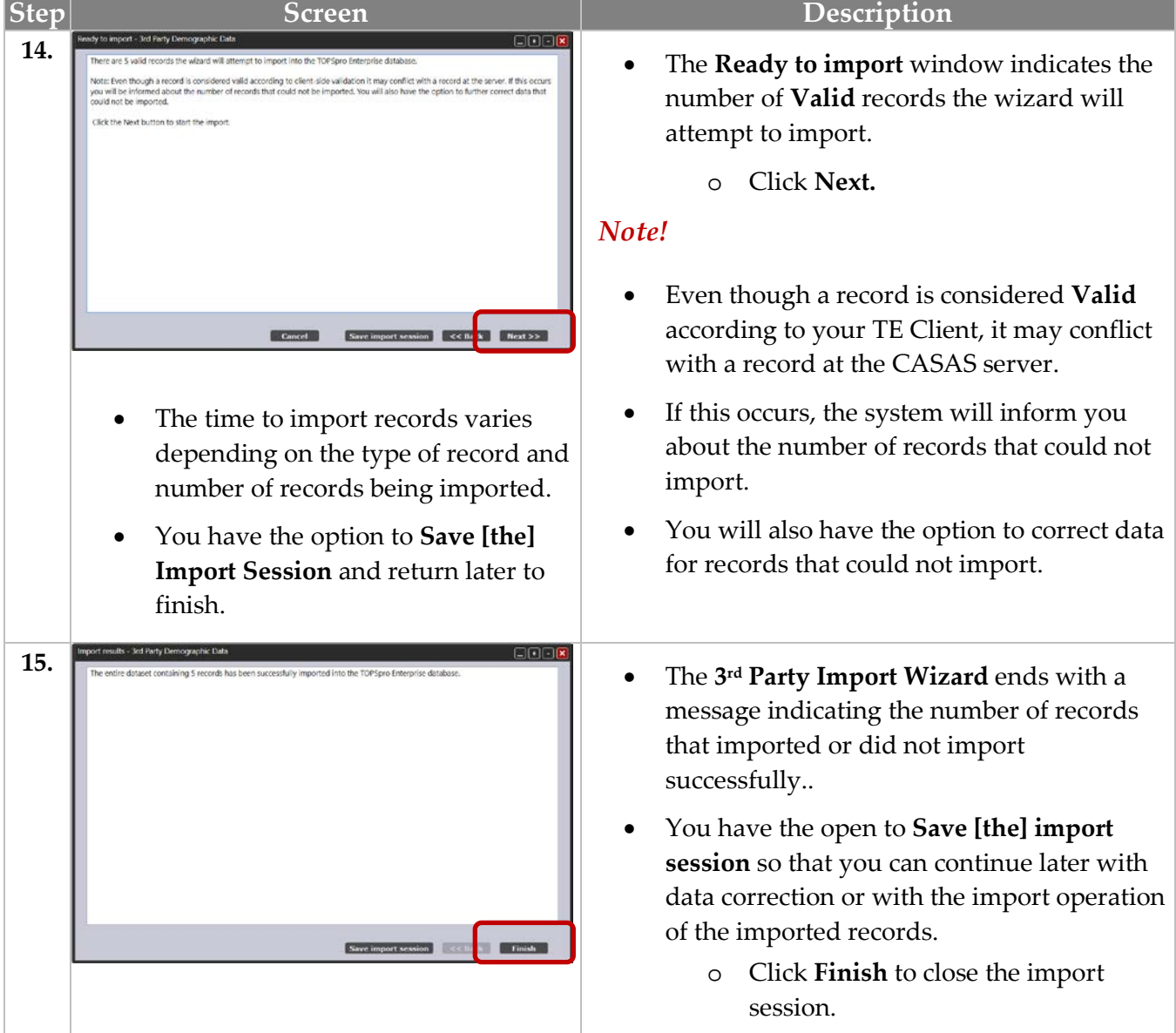

# <span id="page-14-0"></span>**WIOA Import Templates**

If you do not have a 3rd Party Attendance and other Information System capable of exporting data files to import in TE, you have another option to adding multiple records at one time by populating **WIOA Import Templates**. Templates are available to download from the CASAS website.

[CASAS Home](https://www.casas.org/product-overviews/software/topspro-enterprise/topspro-enterprise-help/data-exchange) > [Training and Support](https://www.casas.org/training-and-support) > [TOPSpro Enterprise Help](https://www.casas.org/product-overviews/software/topspro-enterprise/topspro-enterprise-help) > [Data Exchange.](https://www.casas.org/product-overviews/software/topspro-enterprise/topspro-enterprise-help/data-exchange)

# <span id="page-14-1"></span>**Steps to Populate Templates and Import**

Follow these basic steps with each template using this example for importing student records.

# *Steps to Populate the Template*

- 1. Begin with a list of students.
- 2. Populate the template.
	- a. The minimum student information required for data validation
		- i. Student ID, first and last name, gender, and date of birth.
- 3. Click **File** and select **Save As**.
- 4. Enter a **File Name** and click **Save**.
- 5. **Close** the populated Excel (\*.xlsx) template file.

## *Steps to Save the Populated Template as an Import File*

- 1. Open the populated Excel (\*.xlsx) template file.
- 2. Click **File** and select **Save As** (do not change file name).
- 3. Save as type: **CSV (Comma delimited) (\*.csv).**
- 4. Click **Save**.
- 5. Click **Yes** to pop-up message *"…may contain features…"*
- 6. Click **File** and select **Exit**.
- 7. Click **Save** to pop-up message *"Do you want to save changes…"*
- 8. Click **Save** to **Save As** pop-up window.
- 9. Click **Yes** to pop-up message *"…already exists…replace it?"*
- 10. Click **Yes** to pop-up message *"may contain features…"*
- 11. The populated file is now saved as an import file
	- a. DO NOT OPEN (opening will invalidate the file as being importable).

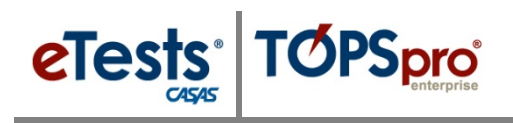

### *Steps to Import the File in TE*

- 1. Open **TE Client**.
- 2. From the menu bar, click **Tools** and select **3rd Party Import Wizard**.
- 3. Click **Next** on the Introduction screen. As with importing files from a 3rd Party System:
	- a. Pay close attention to the options and default settings on this window before you proceed, as they will vary based on the record type you are importing
- 4. Click **Next** on the New import session? Screen (leave new import session selected).
- 5. Select **Demographic Data from a 3rd party system (DEM)** on Select a Record screen.
- 6. Select **Comma Separated Values (CSV)** on Select Import File screen.
- 7. Click **Browse** to locate and select the populated file on Select Import File screen.
- 8. Click **Next** on Select Import File screen.
- 9. On the Import Wizard screen with *"The wizard is now ready to process the import data from the specified file."* Pay close attention to the options and default settings on this window before you proceed, as they will vary based on the record type you are importing
	- a. Leave checked **When missing auto-populate…(recommended)**.
	- b. Leave checked **Create personnel records...(recommended)**.
	- c. Click **Next**.
- 10. Click **Next** on **Import Wizard** screen with *"The content of the specified import file has been read successfully."*
- 11. On **Edit Records** screen:
	- a. Edit records, if needed.
	- b. Click **Next**.
- 12. Click **Next** on Ready to Import screen.
- 13. Click **Finish** on Import Results screen.

# *View Data to Confirm Successful Importing of Multiple Records*

For **Demographics**, you may need to uncheck the Current Program Year (PY) filter if students have no activity in the current PY.

- 1. TE Client > Records > Students > **Demographics**
- 2. TE Client > Records > Students > Demographics > **Student Records** (from Navigator)
- 3. TE Client > Records > Students > Demographics > **Demographic History** (from Navigator)

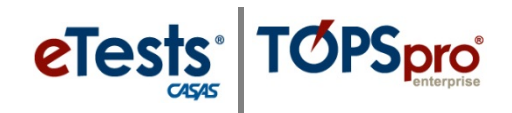

## <span id="page-16-0"></span>*ACTIVITY: Importing Data Files*

**STEP 1:** Populate Import Templates with fictitious data.

**STEP 2:** Import data files in the order listed.

**STEP 3:** View data after each import to confirm successful importing of multiple records.

#### **1. Personnel and User Data (PERS)**

Note: This import links the Personnel Registration with a User Account.

- **1)** TE > Organization > Personnel > Registration
- **2)** TE > Organization > Users

#### **2. Class Data (CLS)**

- **1)** TE > Organization > Classes > Definitions > Class Instances (from Navigator)
- **2)** TE > Organization > Classes > Definitions > Teachers (from Navigator)
- **3)** TE > Organization > Classes > Instances (add Instructional Program if needed)
- **4)** TE > Organization > Personnel > Functional Roles

#### **3. Demographic Data (DEM)**

Note: you may need to uncheck the Current Program Year (PY) filter if students have no activity in the current PY

- **1)** TE Client > Records > Students > Demographics
- **2)** TE Client > Records > Students > Demographics > Student Records (from Navigator)
- **3)** TE Client > Records > Students > Demographics > Demographic History (from Navigator)

#### **4. Student Class Status (SCS)**

- **1)** TE > Organization > Classes > Instances > Class Enrollments (from Navigator)
- **2)** TE > Records > Students > Demographics > Class Enrollments (from Navigator)
- **3)** TE > Records > Classes > Enrollments

### **5. Attendance Data (ATT)**

- **1)** TE > Organization > Classes > Instances > Instructional Hours (from Navigator)
- **2)** TE > Organization > Classes > Instances > Class Records (from Navigator)
- **3)** TE > Records > Students > Demographics > Class Records (from Navigator)
- **4)** TE > Records > Classes > Records

#### **6. Test Data (TEST)**

- **1)** TE > Students > Demographics > Tests (from Navigator)
- **2)** Records > Tests
- **3)** TE > Records > Tests

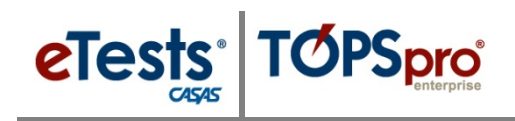

# <span id="page-17-0"></span>**Merge Wizard**

The Merge Wizard is a function that brings together duplicate records of the same student at the same site. The merge process will combine the duplicate records into a single merged record. The wizard identifies any conflicting data fields between the duplicate records, which must be resolved before the merging process takes place. After records are merged, the operation cannot be undone.

## *Same Student with the Same ID at Different Sites*

Records of the same student with the same unique ID at different sites are not duplicate records. TE tracks and records student activity per site. When reports are generated, all activity for the student across sites is combined into a single aggregated record.

# *Same Student with Different IDs at Different Sites*

In some cases, there may be a different ID for the same student at different sites. If that happens, correct the ID at the site where it is incorrect to match with the ID at the site where it is correct.

## *Same Student with Different IDs in Different Program Years at the Same Site*

When attempting to correct an ID, you may be met with an error that states

*"A record with the same information in the key fields already exists, and duplicates are not allowed for this object type. Student ID."*

What this means is that another demographics record exists for the same student at the same site but in a prior program year. These are duplicates and you will need to merge the two records to make a correction to the ID in the current program year.

## *Same Student with More Than Two Different IDs at the Same Site*

Only two duplicate records of the same student at the same site may be merged at one time. If more than two records are duplicated at the same site, such as three duplicates:

- 1. First merge two of the three duplicate records so that you have one merged record.
- 2. Second merge the third duplicate record with the newly merged record.

# <span id="page-18-0"></span>**Steps to Merge Duplicate Student Records**

The process for merging is the same as described in the following steps. These steps will take you through the merging process using examples for training purposes.

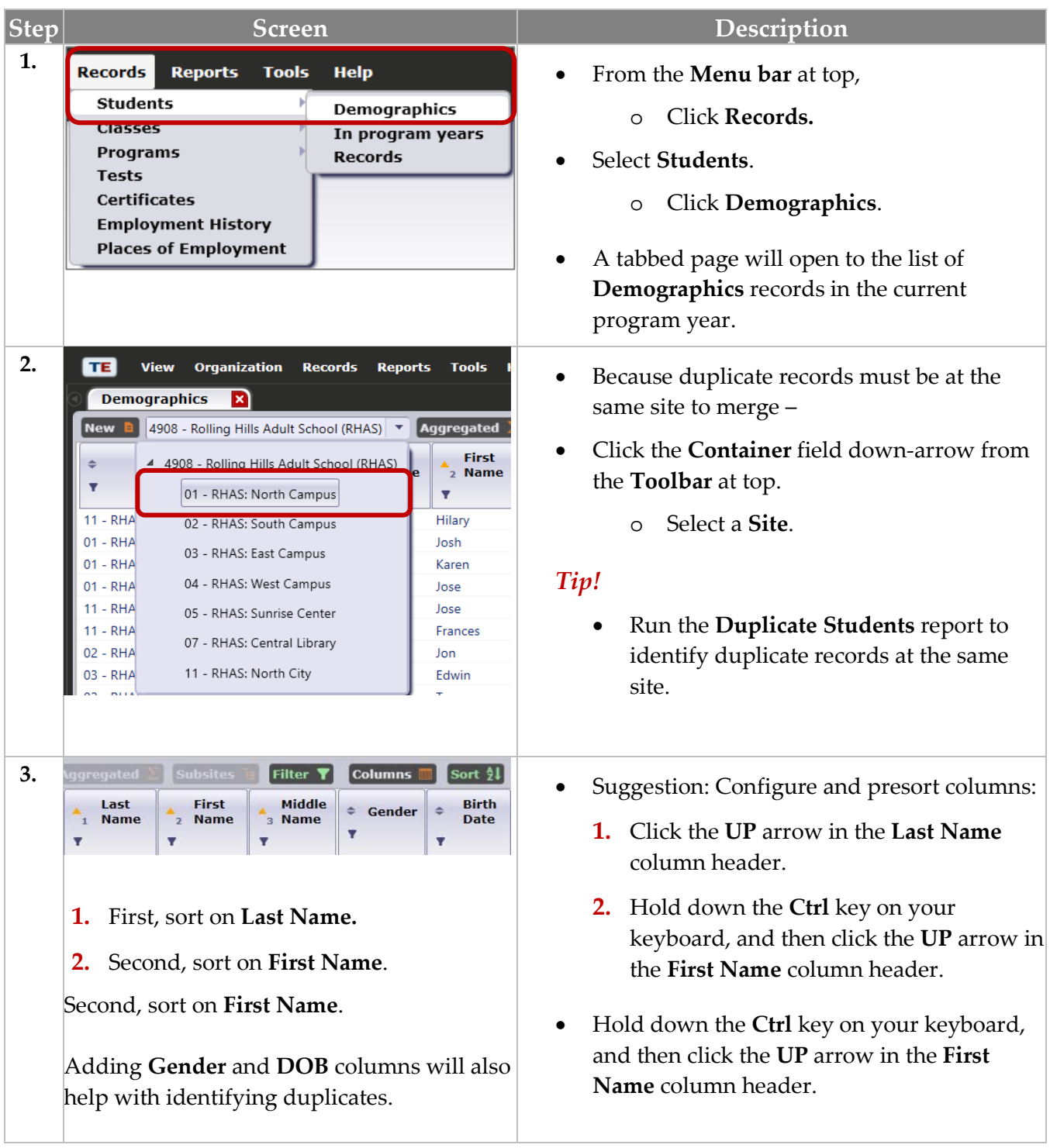

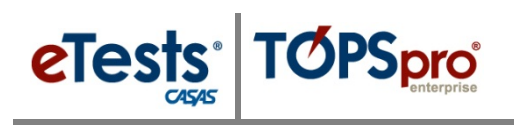

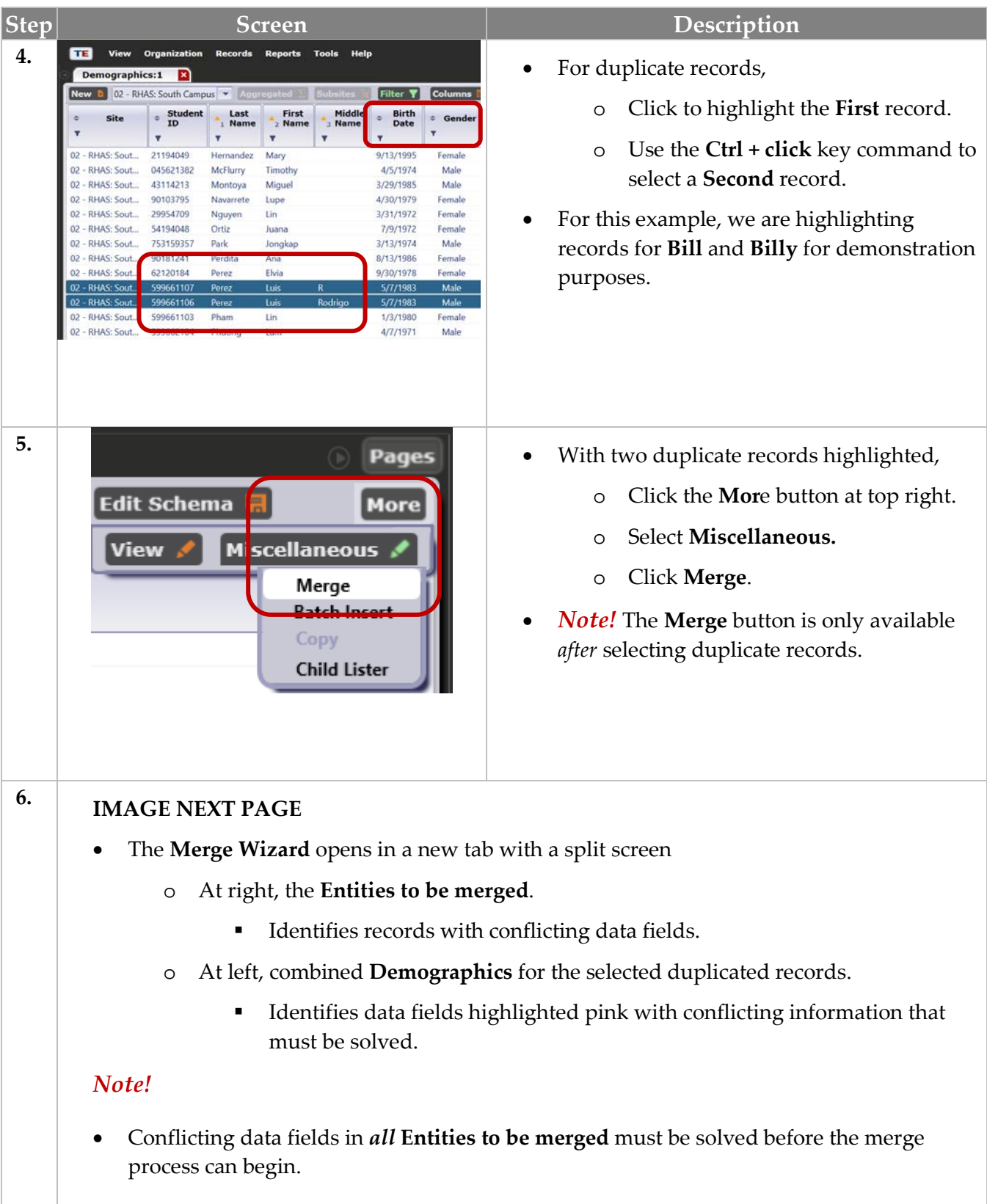

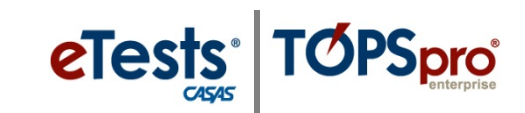

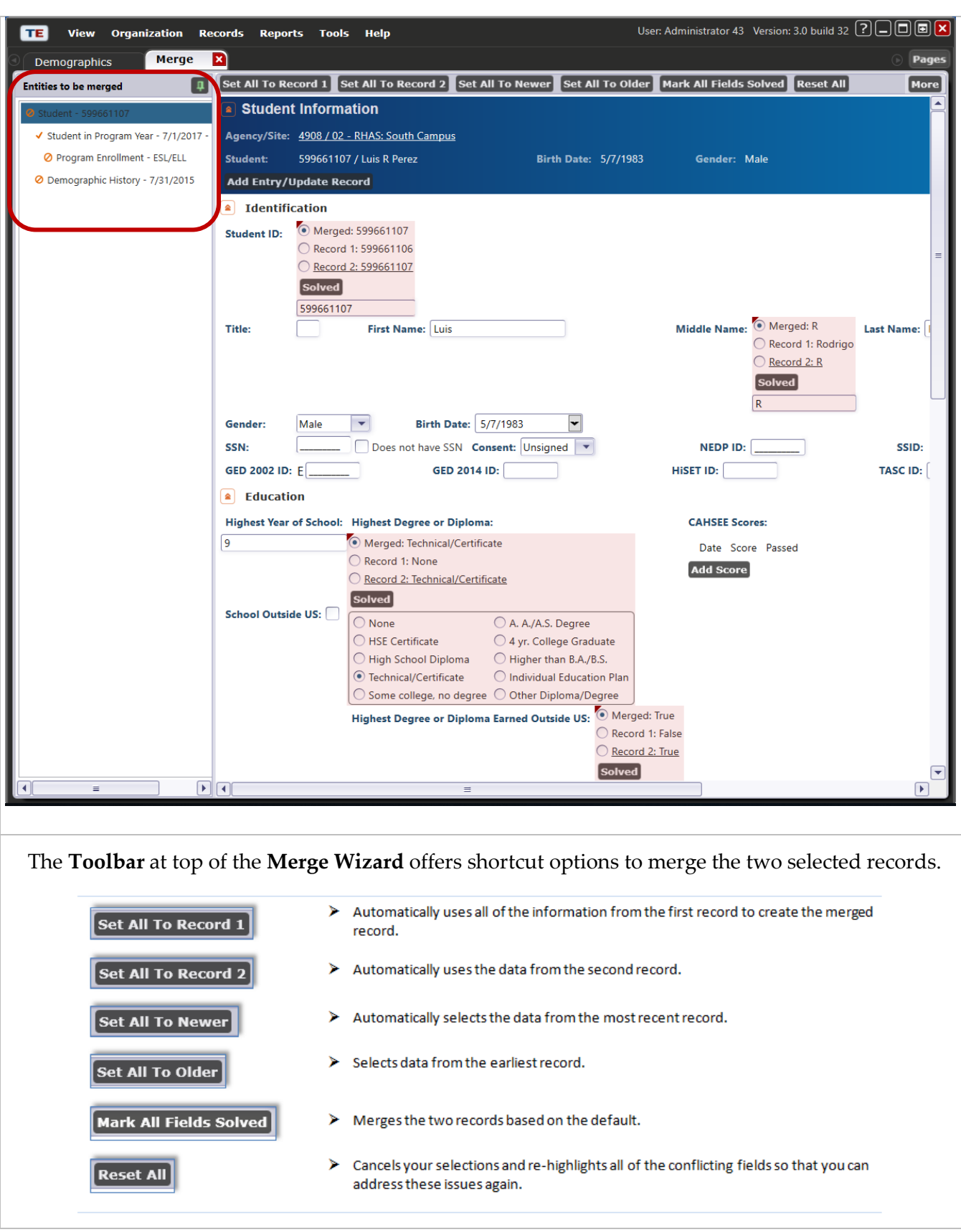

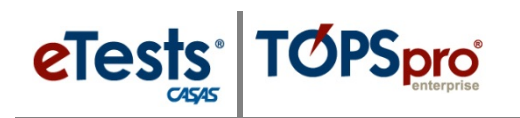

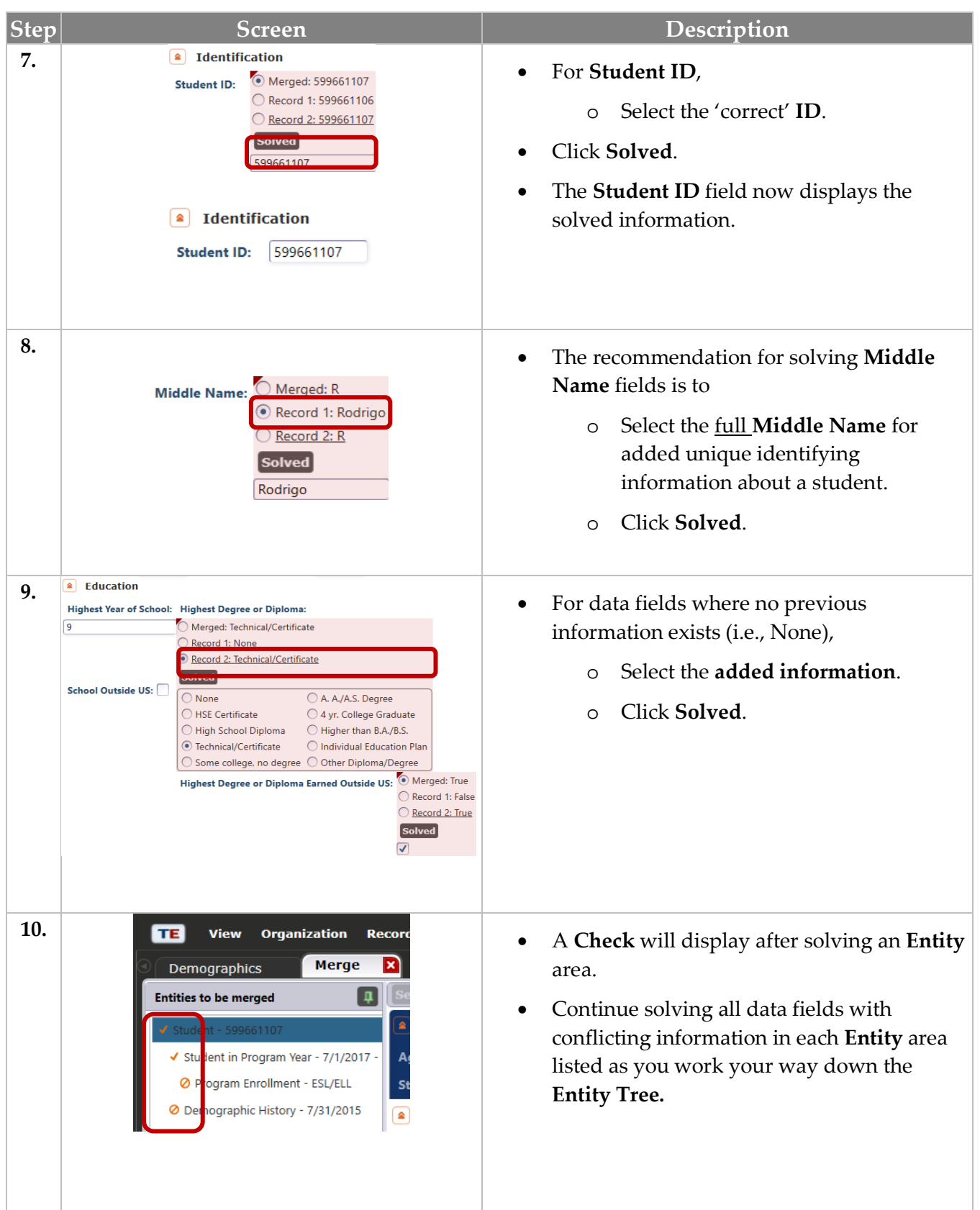

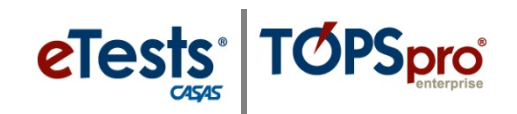

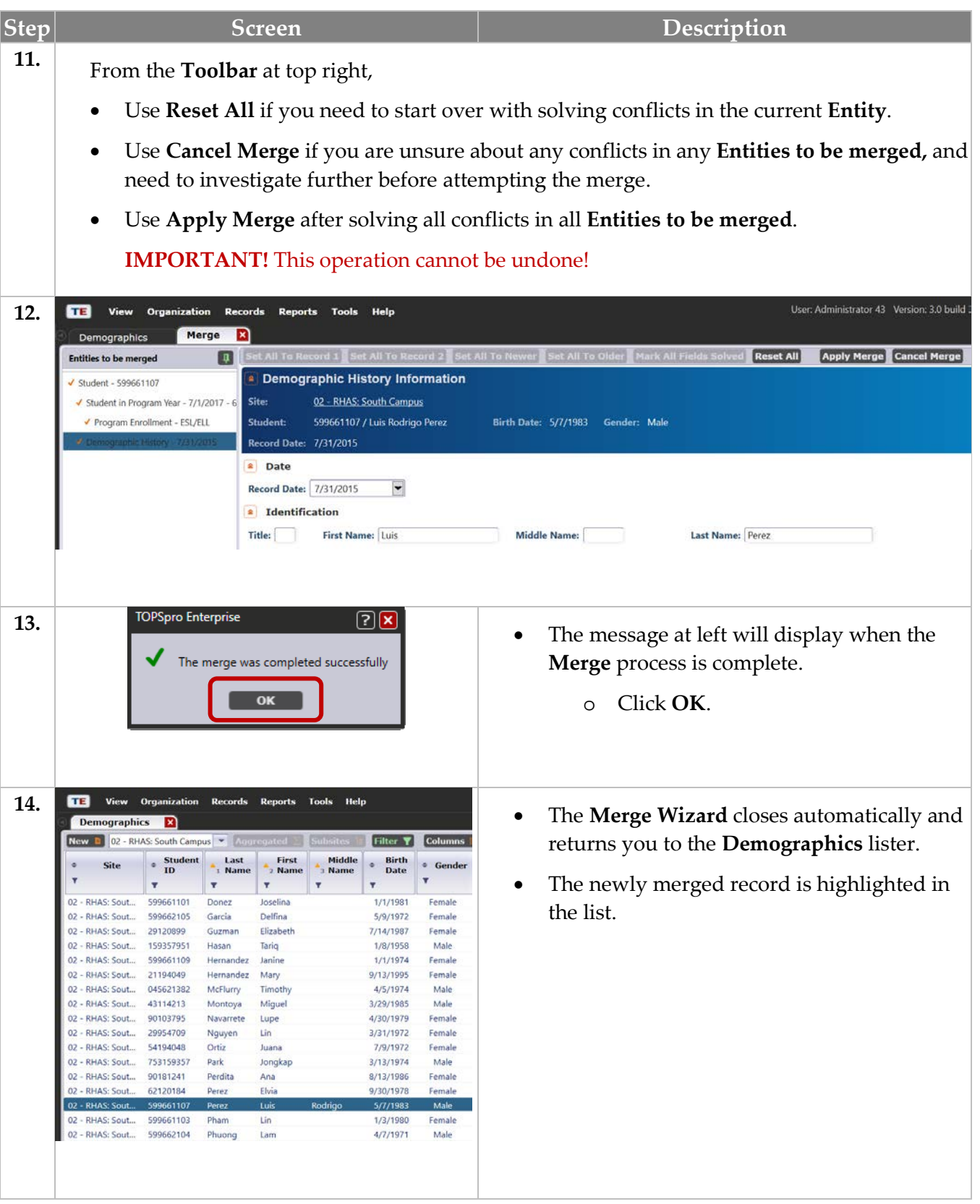

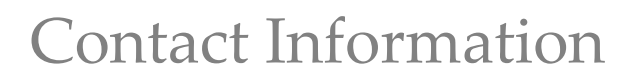

# <span id="page-23-0"></span>**CASAS Contact Information**

eTests<sup>®</sup>

**TOPSpro** 

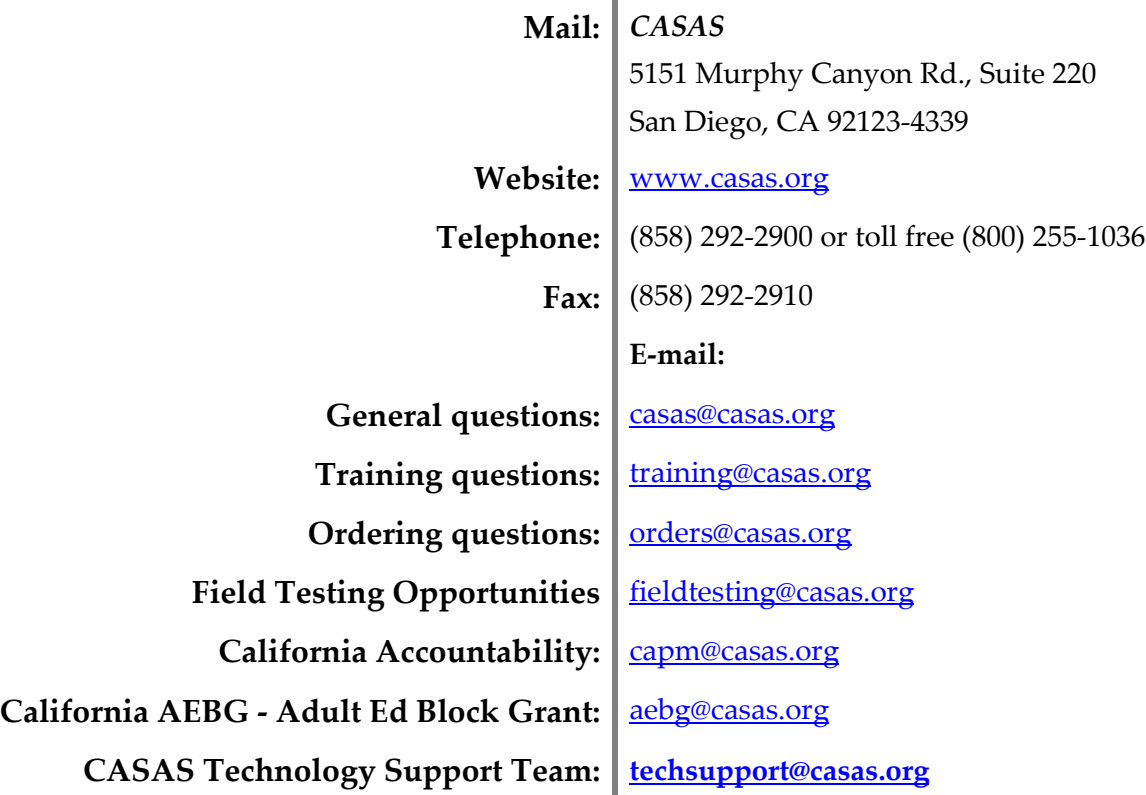

# **Training Support**

Help documentation is available at **CASAS Home** > [Training and Support](https://www.casas.org/training-and-support) >

- [eTests Online Help](https://www.casas.org/training-and-support/et-help-documentation)
- [TOPSpro Enterprise Help](https://www.casas.org/training-and-support/te-help-documentation)

Enroll in a complimentary workshop at: [CASAS Training Registration.](http://www2.casas.org/online_registration/)

# **Technical Support**

The *CASAS* **Technology Support Team** is available to provide technical assistance for successful online implementation and uninterrupted test delivery.

- $\bullet$  7:00 am  $-5:00$  pm (Pacific Time)
- Monday Friday
- [techsupport@casas.org](mailto:techsupport@casas.org)
- (858) 292-2900 or toll free (800) 255-1036, option 2

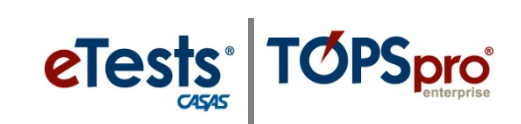

*Thank you for attending!*

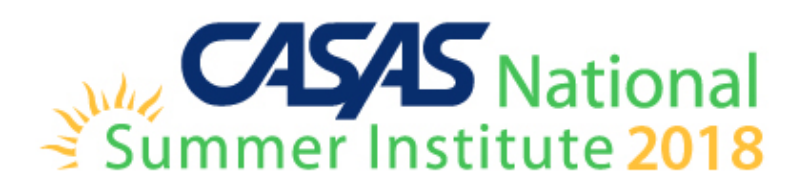